# Publishers & Influencers

ArabClicks Dashboard Basics

ARABCLIC

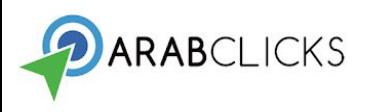

# <span id="page-1-0"></span>**Table of Contents**

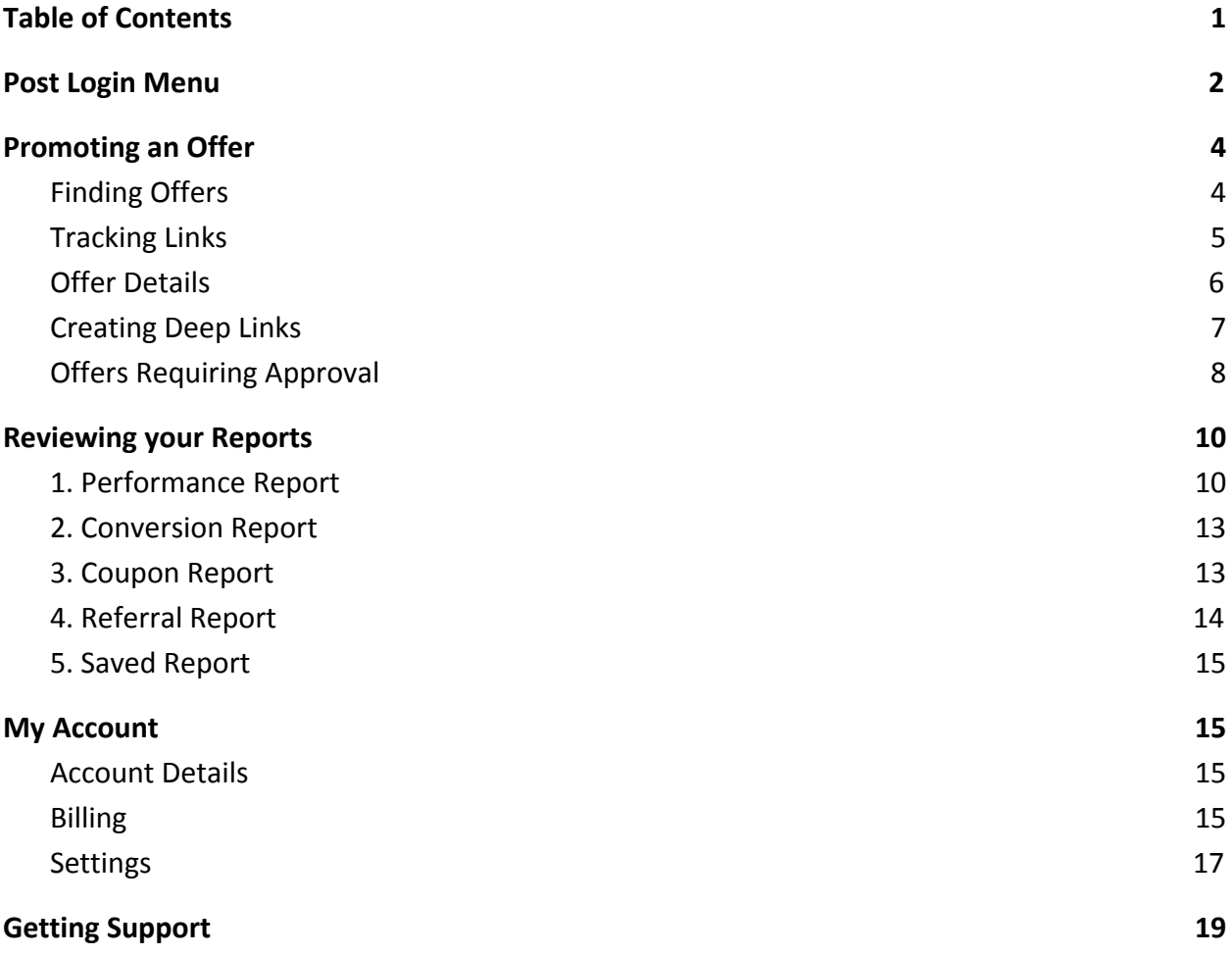

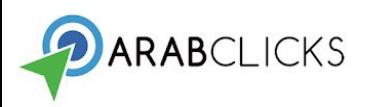

#### Welcome to ArabClicks Affiliate Network!

Here, in our Publisher Tutorial, we have prepared a quick "how-to" to get you up and running quickly. Here you will find information on setting up your account, customizing your links, reading reports and more. All that's left is for you to choose the advertisers and products to promote, follow our quick set-up and start making money!

## <span id="page-2-0"></span>**Post Login Menu**

After your login to ArabClicks, you will be brought to the main page where you will find the following:

**Dashboard** - presents you with a quick overview of how you're doing:

- Quick Stats which shows your impressions, clicks, conversions, payouts for the last seven days and your payout for the current year.
- Recent Notification shows the most recent notifications sent to you with the best current offers for you to promote.
- Featured Offers shows THE best products at THE best prices, right now.
- Performance Chart shows your stats for each day in the past 7 days as a line graph.

**Left-side Bar** - presents you with the following info:

- Your Account here is a drop-down where you can change your account details.
- Offers our drop-down will help you manage your offers.
- Reports here you have a choice of reports to review.
- Tools choose from several tools we've collected for you.
- Search Tool type in your search to hone-in on what you're looking for.
- Account Manager the name and details for your personal account manager will be shown here.
- Terms of Service for your reference.
- Privacy Policy legal stuff.
- Contact Support send us an email.

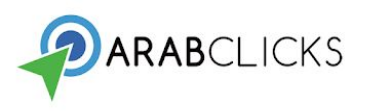

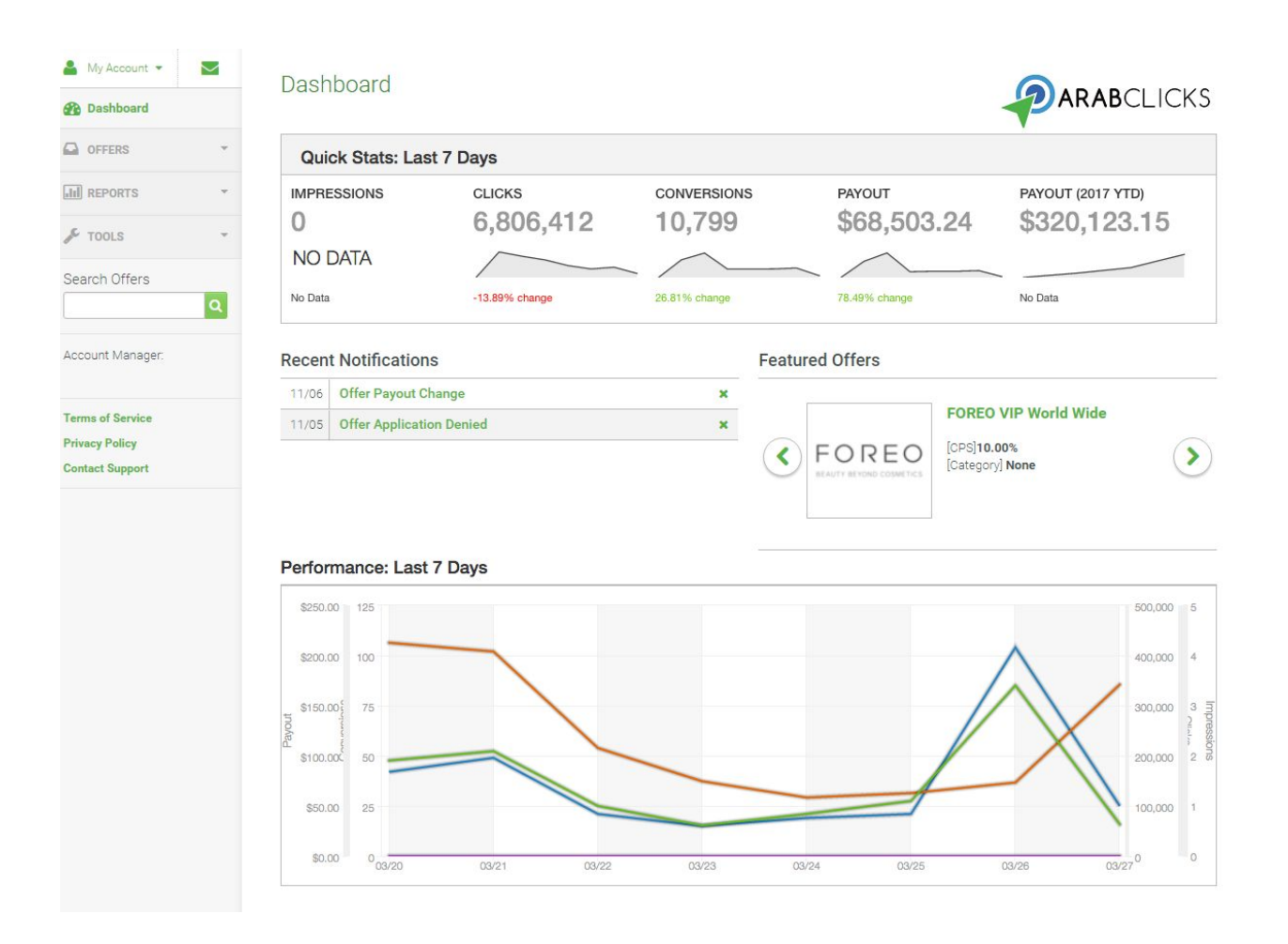

The most important sections here are the **Quick Stats** and **Performance** charts. This Quick Stats section shows your up-to-date click, conversion, impression, and payout data over the last 7 days, and how those stats compare to the 7 days before that. The Performance chart shows your stats for each day in those 7 days as a line graph.

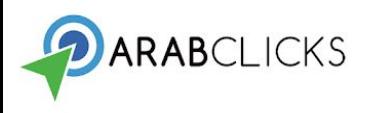

## <span id="page-4-0"></span>**Promoting an Offer**

Use ArabClick's tracking links in order to promote our Advertiser's products and track your activities and conversions.

## <span id="page-4-1"></span>**Finding Offers**

In order to find the best current offers, click **Offers** in the left-hand menu, then click on the **Browse/Search** option to see the full list of ArabClicks offers available to you. To narrow your search to only those offers with clicks over the last 7 days, click on the **Live Offers** option.

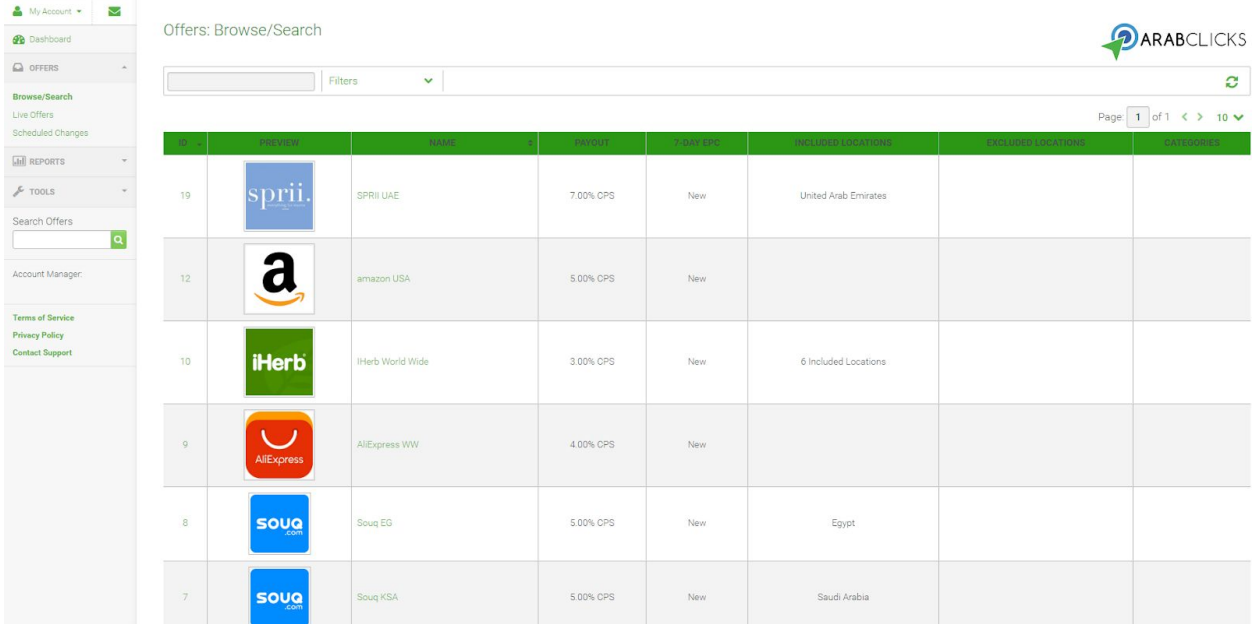

From either of these two Offer screens, you can search by keywords, filter by the networks categories, or filter by country.

Or...choose from the offers as they are presented in the chart - here you have three options, starting from the left column:

**ID** - click on the **ID** number in the left column to get details of the offer.

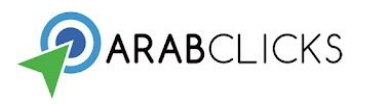

**Preview** - click on the button or icon in the **Preview** column to open a new tab showing the landing page for this advertiser in a new tab.

**Name -** click on the link in the **Name** column of the offer to view the details of the offer on this page. This is also from where you will copy your tracking links.

#### <span id="page-5-0"></span>**Tracking Links**

**Vour Tracking Link** 

In order to track your successes, you must use ArabClick's tracking links. Choose an Advertiser to promote, and you will come to the "Your Tracking Link" page as shown below.

1. Go to  $→$  Landing Page $→$  choose the landing page you would like to promote. If you're undecided, you can choose the Default URL for the advertiser's main homepage.

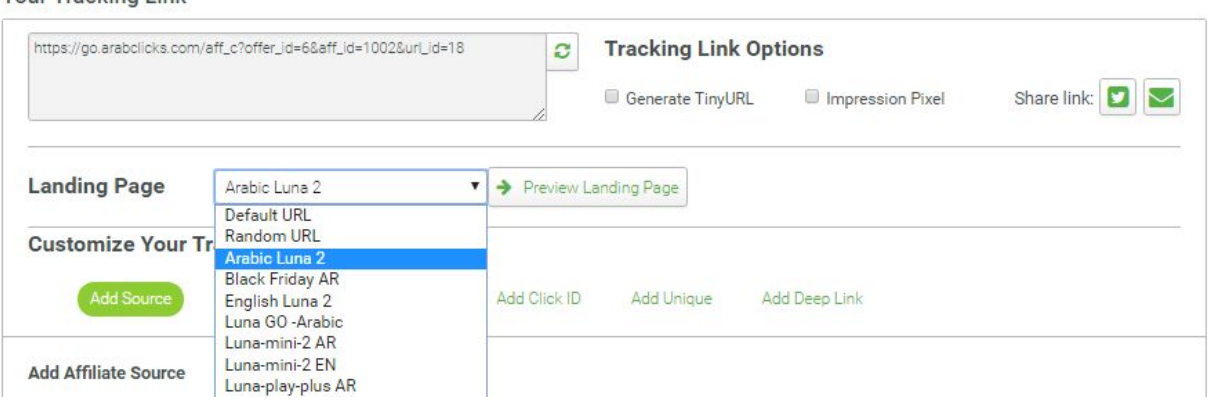

2. Copy the offer's link from the grey window above - "Your Tracking Link"

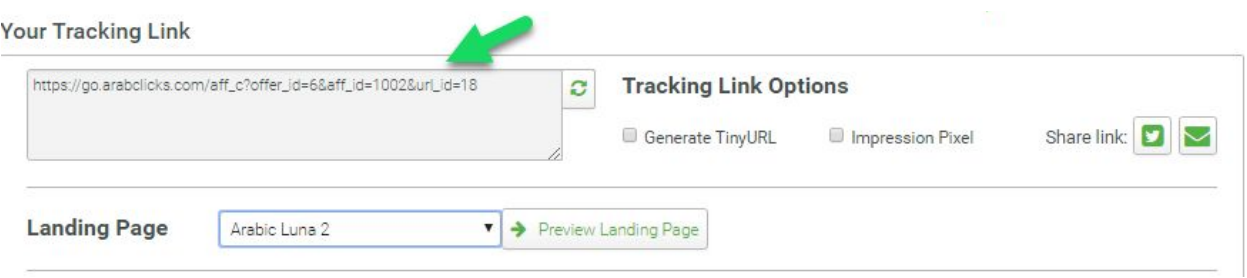

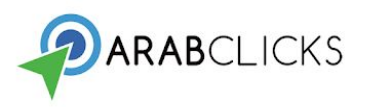

3. The tracking link is ready.

Note: all customization of your link should be done here. Manual customization links will not be tracked.

- 4. Paste it in your media channel, website, blog, etc.
- 5. If you wish to get impression data in your reports, select the Impression Pixel checkbox and copy the image pixel tracking html code to your web page. For further information open the [Advanced Tutorial](https://storage.googleapis.com/video.arabclicks.com/pdf/arabclicks_advance_aff_tutorial.pdf).

#### <span id="page-6-0"></span>**Offer Details**

In the **Offer Details** section, you can read more details about that offer, including general description, caps, expiration, geotargeting, restrictions and more - see below:

**Offer Details** 

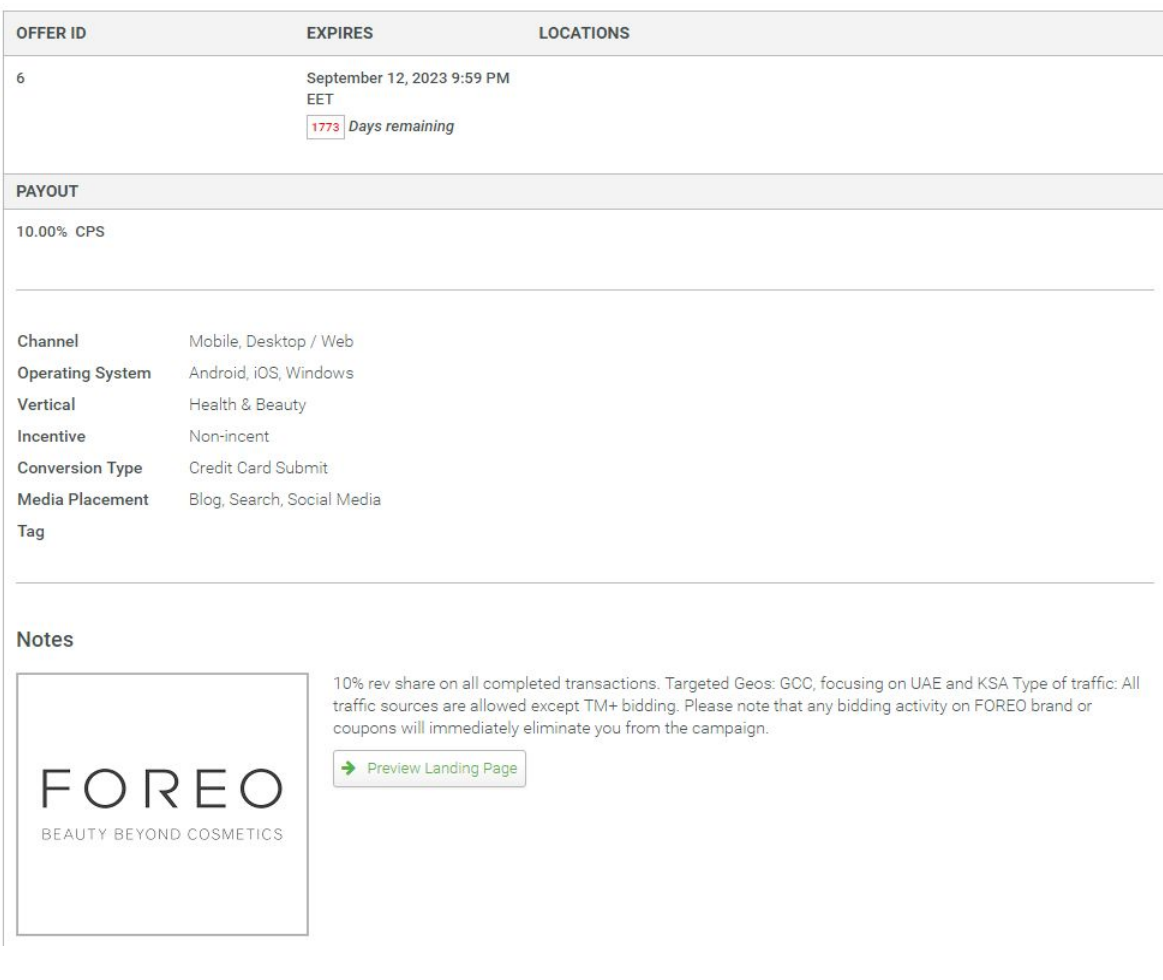

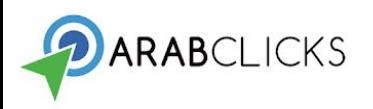

## <span id="page-7-0"></span>**Creating Deep Links**

A deep link will bring your visitor directly to the page you've chosen to promote, rather than to the Advertiser's homepage. This will be reflected in your reports, as well, so you can track the results of this type of campaign.

7 Easy Steps to Create a Deep Link:

- 1. Choose the Advertiser you want to promote from Offers: Browse/Search.
- 2. Go to the Advertiser's site and choose a product to promote to your audience.
- 3. Copy the product URL from the advertiser's site.

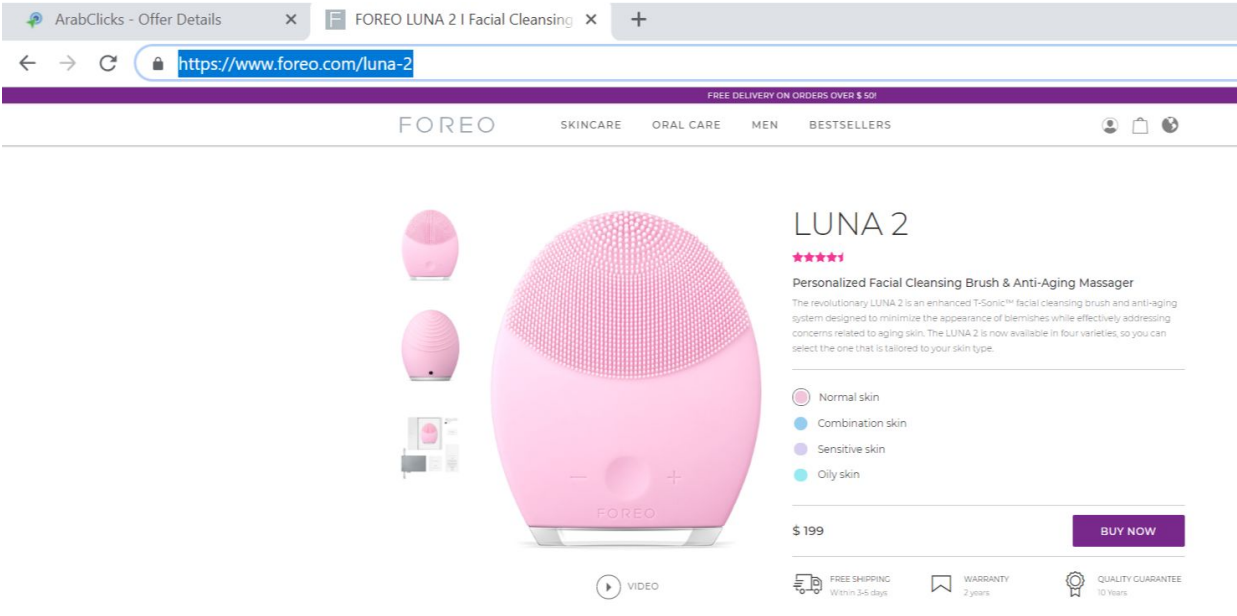

- 4. Back in ArabClicks, go to the "Your Tracking Link" page for that advertiser.
- 5. Select "Add Deep Link".
- 6. Paste the URL in the "Add Deep Link" window that will open and click on the "+"
- 7. Now your Deep Link is ready in "Your Tracking Link" window.

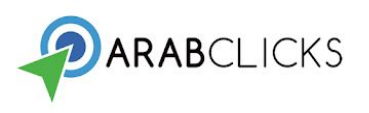

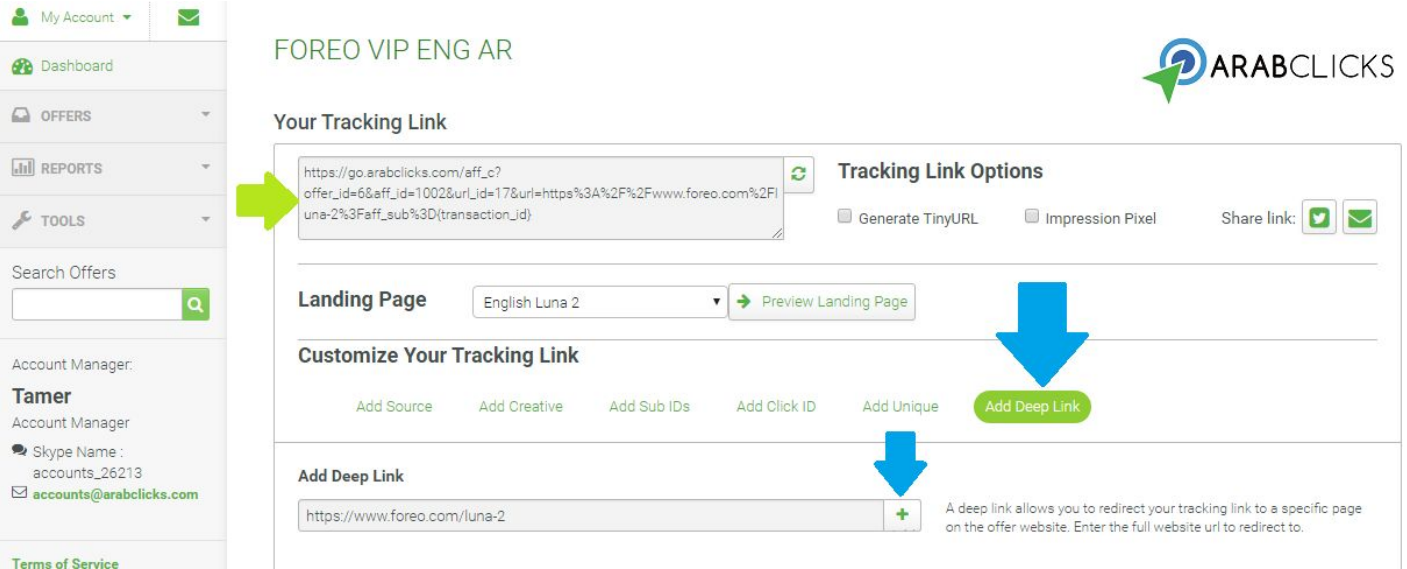

#### Note:

- For some offers, creating deep links is not available.
- Note that it can take up to 20 minutes to activate a new short link (TinyURL).

#### <span id="page-8-0"></span>**Offers Requiring Approval**

- Some Advertisers require you to agree to their T&Cs above and beyond your agreement to ArabClicks' T&Cs. If so, scroll to the bottom of the page, read the T&Cs, and click on "Agree to Terms", in order to continue with this offer.
- Also, you may need to request approval to promote certain offers. To request approval, click on **Request Approval**.

This offer is restricted to approved affiliates only.

Request Approval

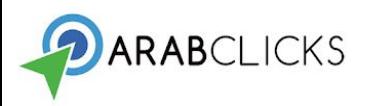

You may see a follow-up screen asking you to answer questions. Fill in your answers, then click on **Save Answers**. If you don't see such a screen, that offer has no specific questions. Either way, the network will receive your request, and you will receive notification of approval or not.

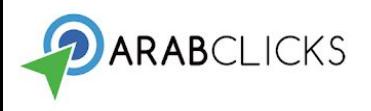

## <span id="page-10-0"></span>**Reviewing your Reports**

Naturally, you'll want to follow your progress using our Reports.

Reports are found in the left sidebar. There you'll find:

- 1. Performance Report
- 2. Conversion Report
- 3. Referral Report
- 4. Saved Reports

## <span id="page-10-1"></span>**1. Performance Report**

In the performance report, you can see how your clicks, conversions, and payouts change over time. The graph shows you how your top offers perform for quick comparison.

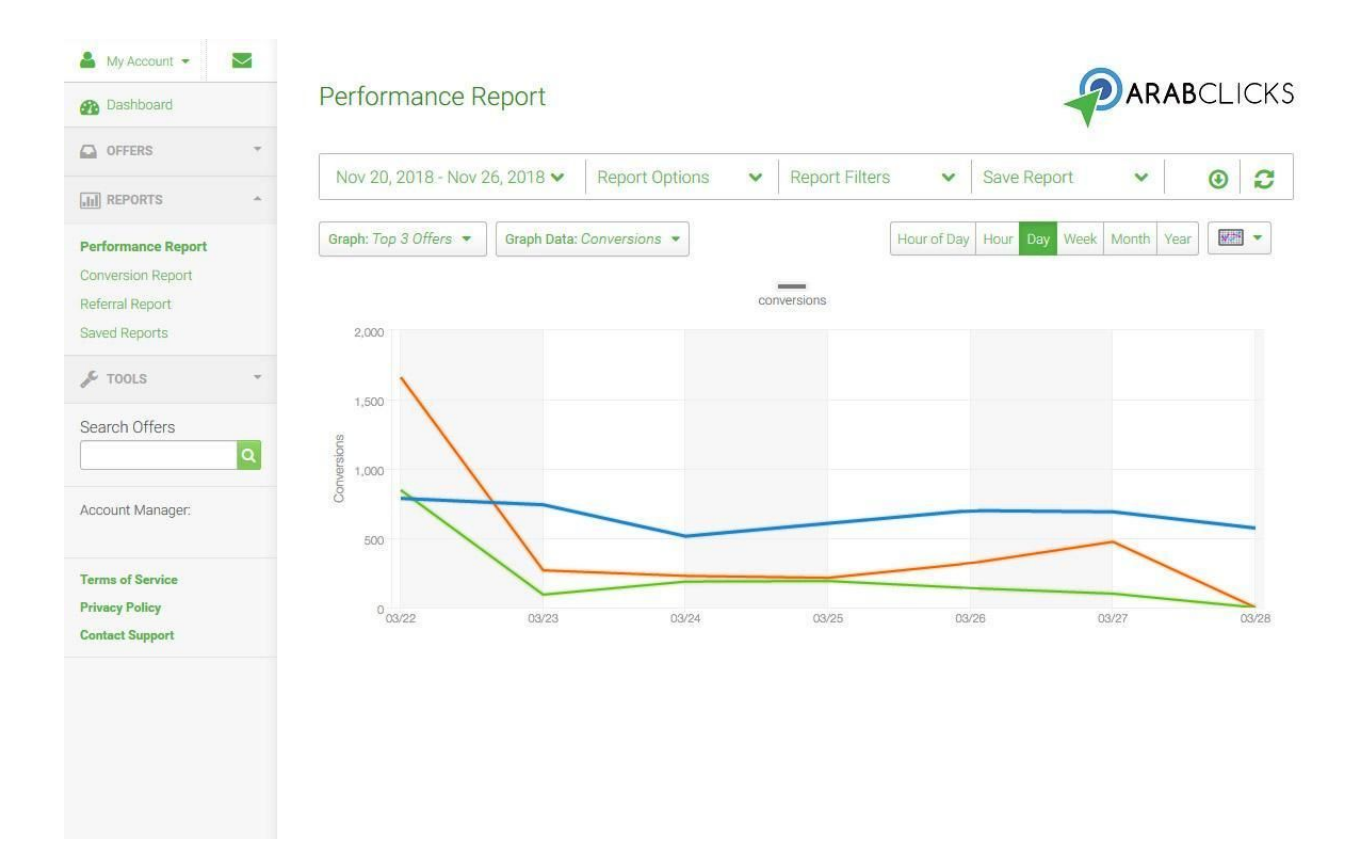

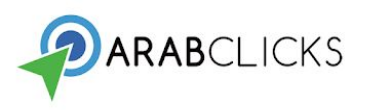

You can tailor your reports with the options at the top of the page:

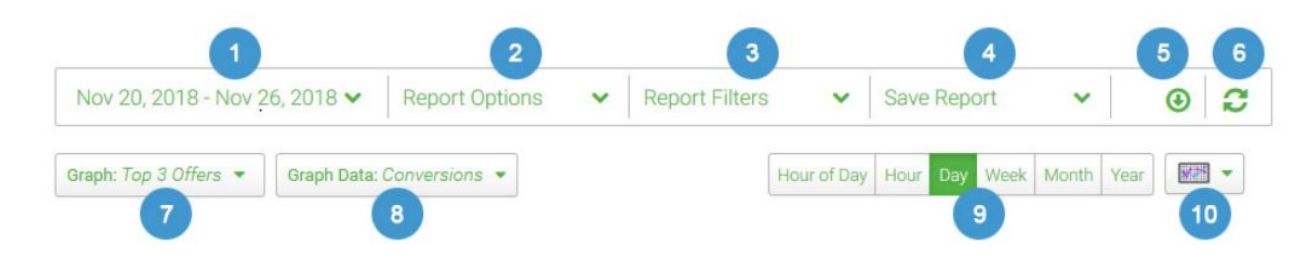

#### **Performance reports can be customized by:**

- 1. Dates choose the time frame for the report.
- 2. Report Options choose the data, statistics and calculations to include in the report.
- 3. Report Filters you choose the offer and dates to report.
- 4. Save Report save the configurations for this report—date range, report options, etc.—so you can easily run the report later by going to **Reports** > **Saved Reports**
- 5. Download the data from this report as a CSV file, using the filters and settings you have selected
- 6. Refresh the report
- 7. Graph: Offer Totals choose your top three, top five, top ten, or all your offers to be on the chart together for comparison.
- 8. Graph Data: Payout choose to see impressions, clicks, conversion, payouts or any combination in the report.
- 9. Change which offers to highlight in the graph
- 10. Select which data you want displayed in the graph: impressions, clicks, conversions, and payout
- 11. Select the frequency of data points in the graph
- 12. Select the type of graph to display: line, pie, or bar graph

#### **Now that you have a graph, you can work on it in a number of ways:**

- Mouse-over the graph to see a break-down according to time period.
- Highlight a portion of the graph to zoom in and see more detailed comparisons.
- Click on other offers in the table to see more data lines on the comparison graph.

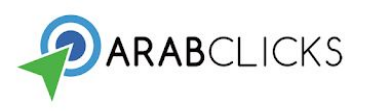

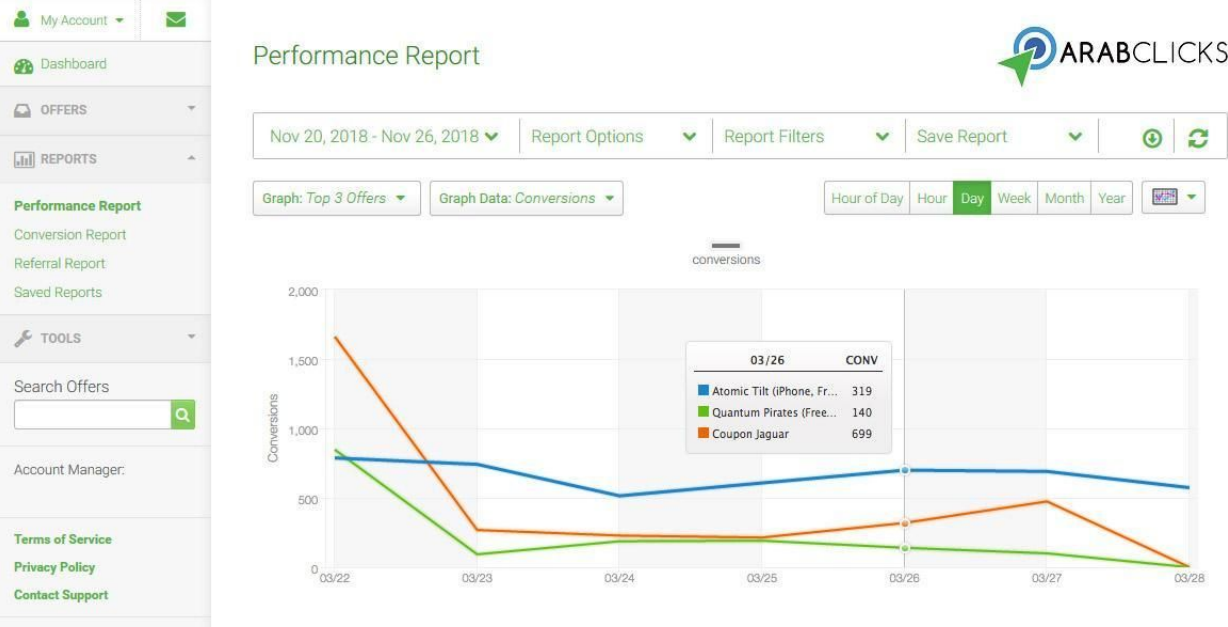

#### **Report Summary**

The Report Summary provides a quick numerical look of totals of all your offers.

The table below it, breaks down the numbers for each offer.

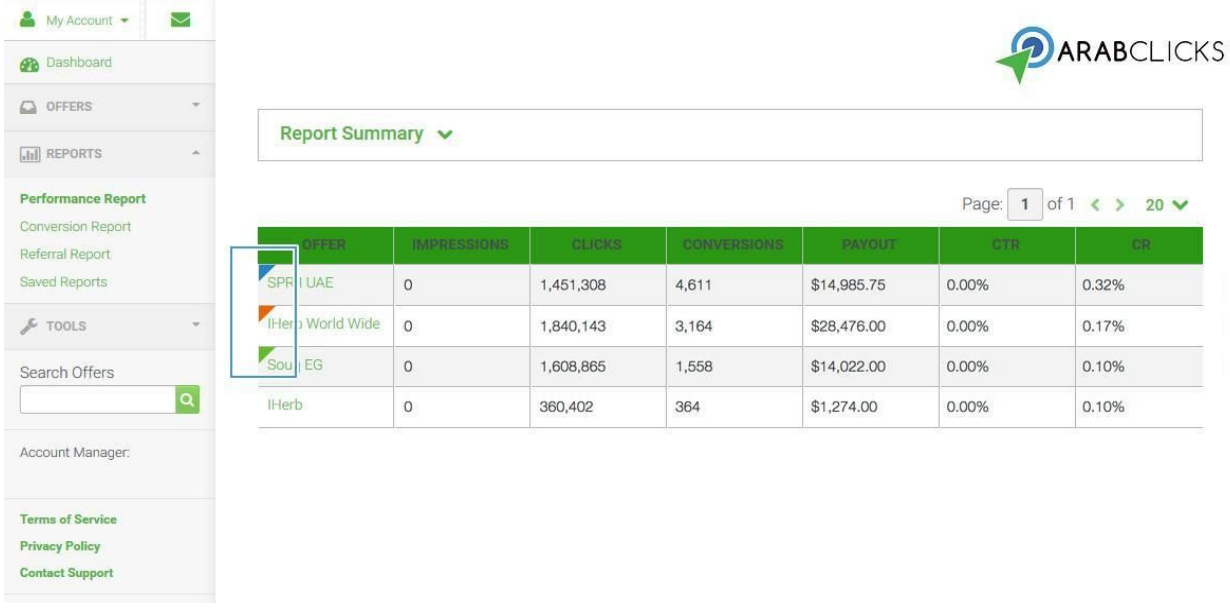

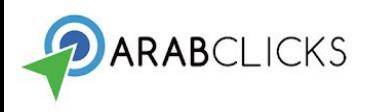

## <span id="page-13-0"></span>**2. Conversion Report**

The conversion report provides in-depth info on individual conversions: offer data, user data collected, sub IDs, transaction IDs, time of conversion, and so on.

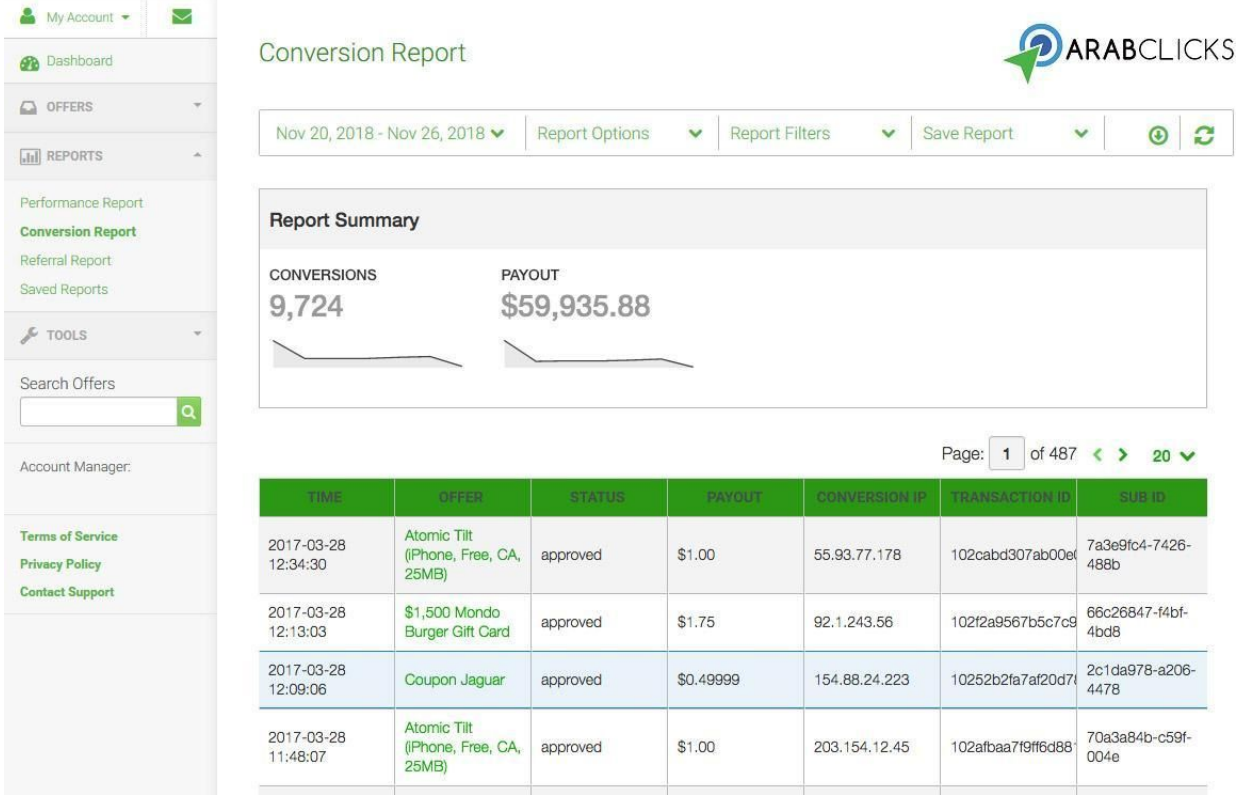

Like the performance report, you can adjust this report's time frame, filters, and the columns you want to display by using the drop-down menus at the top of the page.

#### <span id="page-13-1"></span>**3. Coupon Report**

Your Coupon Report allows you to easily track your Coupon Redemption performance. The initial view shows your pending & approved performance totals, and lets you choose an earnings date range to display.

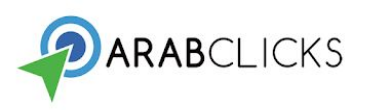

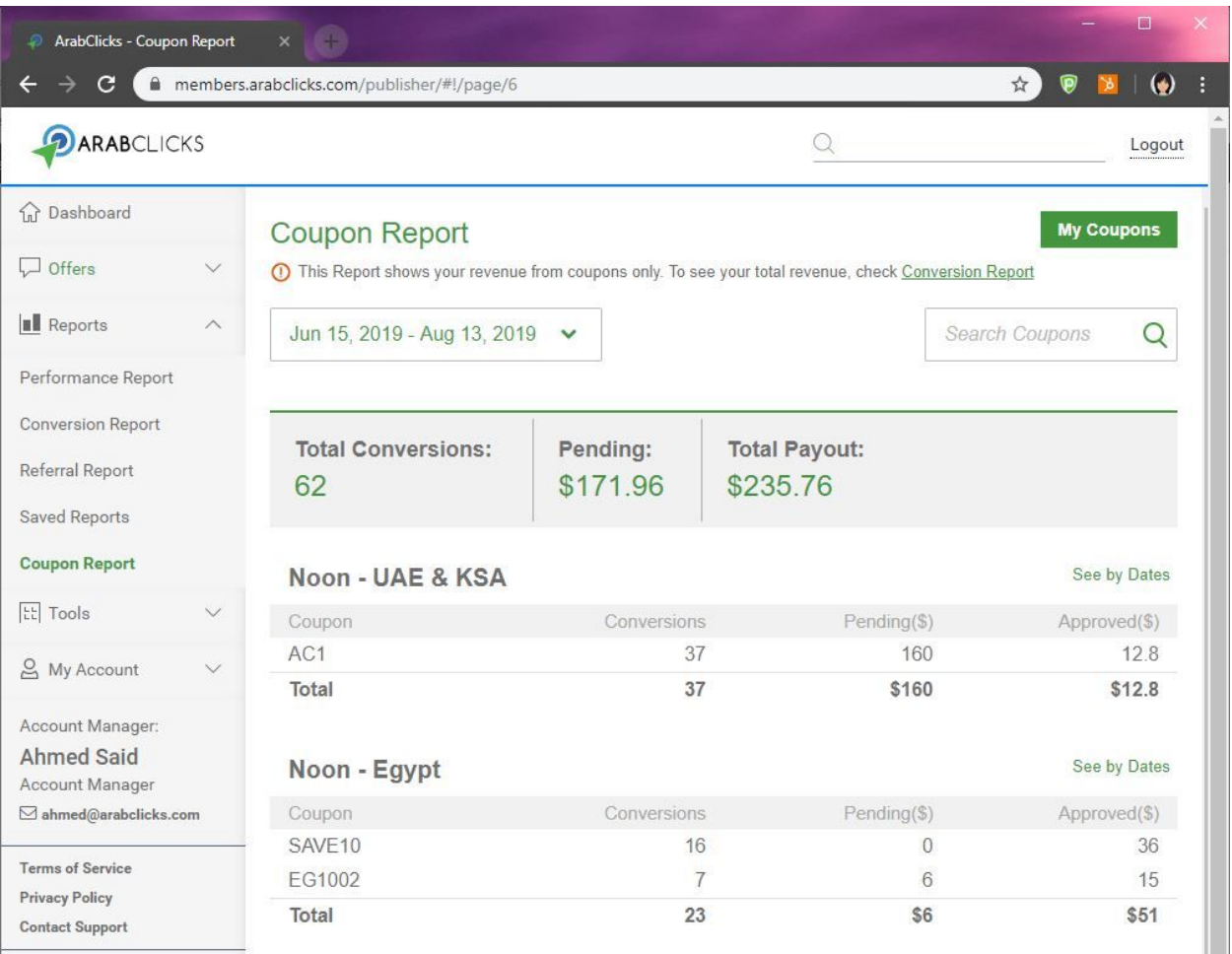

#### **Track Conversions By Date**

To view a single code's performance day-by-day, select 'See by Dates' in the upper right corner of each offer entry.

#### **Review All Your Coupons**

For a full list of your codes, select 'My Coupons' on the upper right corner. Please note that some of your codes may not be current.

#### <span id="page-14-0"></span>**4. Referral Report**

In the referral report you will see the statistics of other publishers who you have referred to ArabClicks and who are producing results.

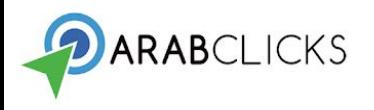

#### <span id="page-15-0"></span>**5. Saved Report**

Saved reports are those that you've arranged the presentation of data and want to save this configuration for future use of reports.

## <span id="page-15-1"></span>**My Account**

At My Account - top of the left sidebar - you can edit your user details, company information or billing.

#### <span id="page-15-2"></span>**Account Details**

To update your user or company details, go to **My Account -> Account Details.**

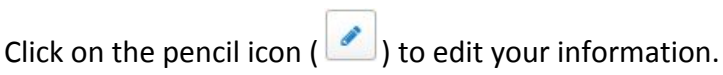

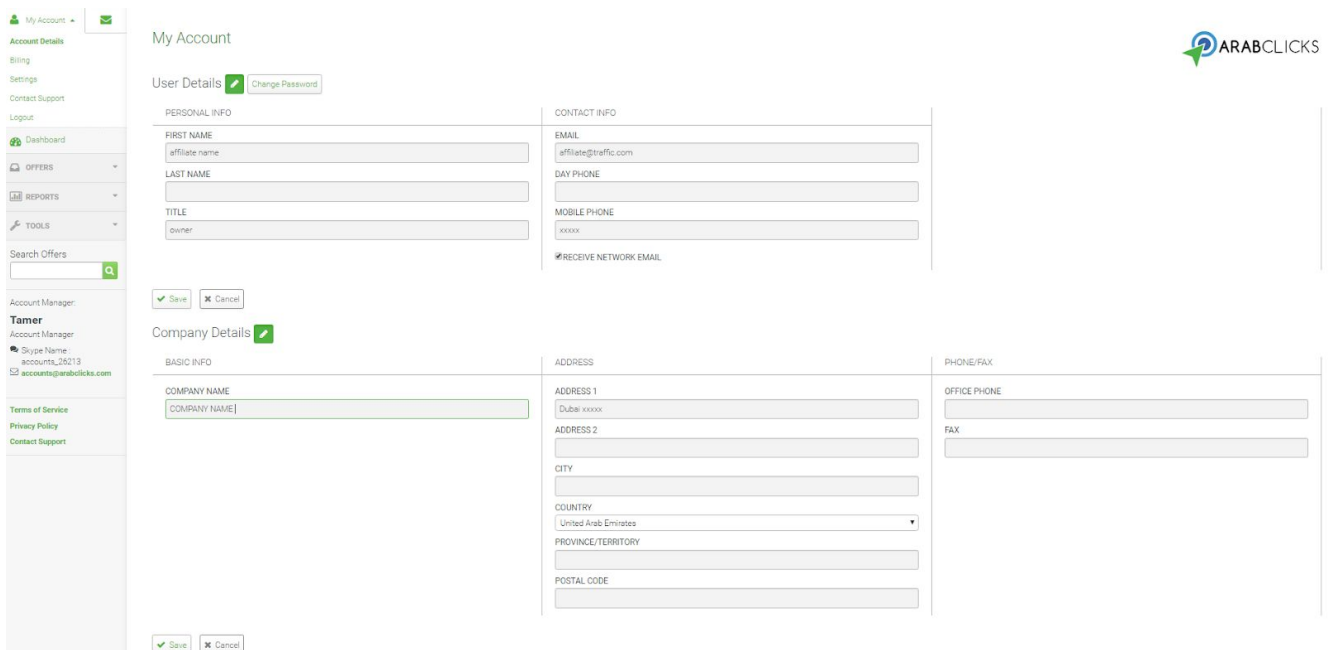

#### <span id="page-15-3"></span>**Billing**

To view and update your billing details, go to **My Account** > **Billing**.

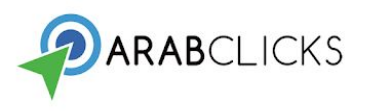

 $\mathbb{R}^2$ 

Click on the pencil icon ( $\bullet$ ) to edit your billing information.

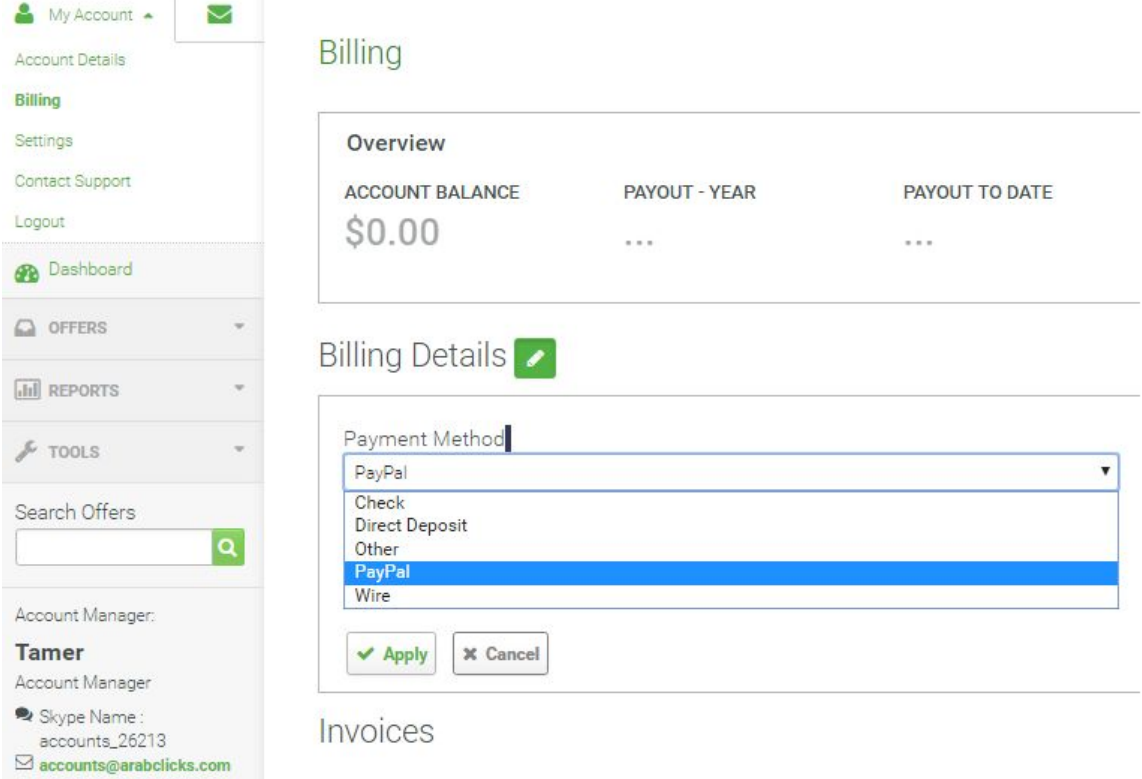

To see information on your invoice and payment history, scroll down.

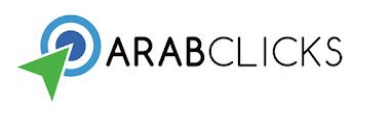

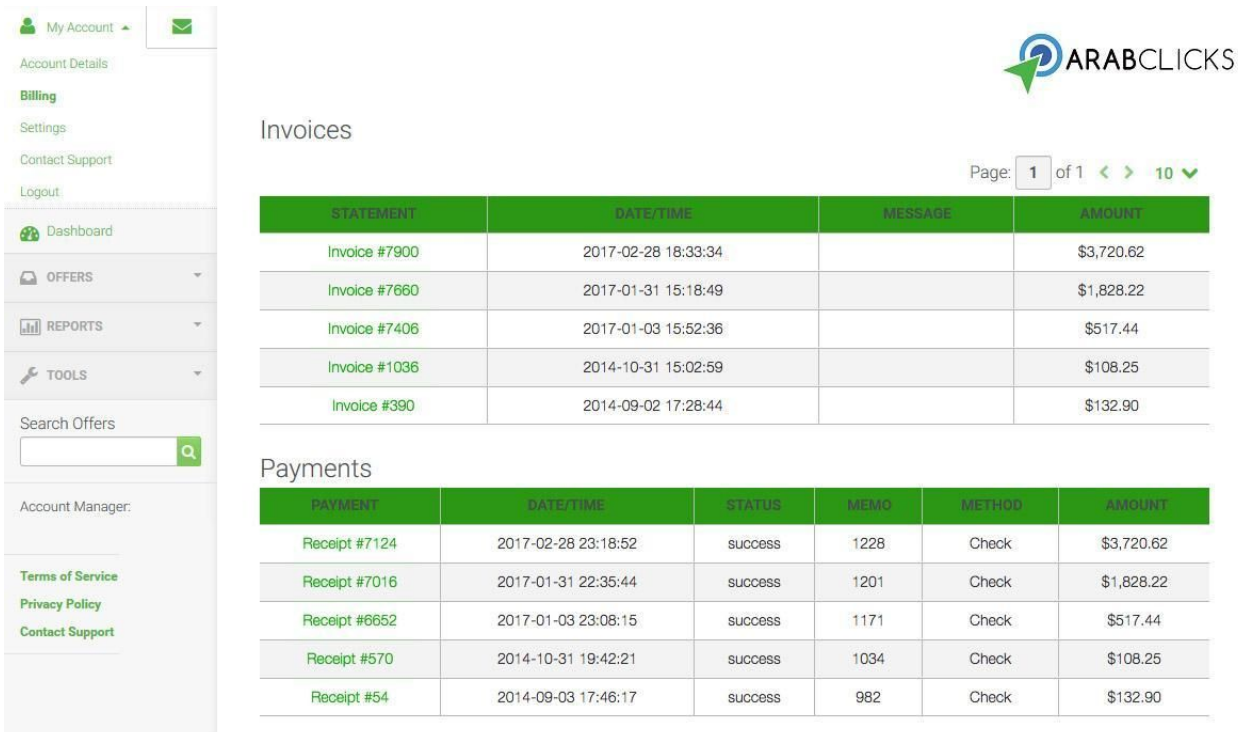

To view individual invoice details, go to the Invoices section and click on entries in the Statements column. To view individual payment receipt details, go to the Payments section and click on entries in the Payment column.

## <span id="page-17-0"></span>**Settings**

#### **My Account** -> **Settings**

Here you can customize the Notifications, Alerts, and Language you prefer to use in the system.

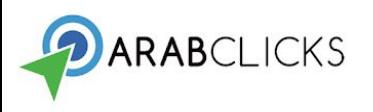

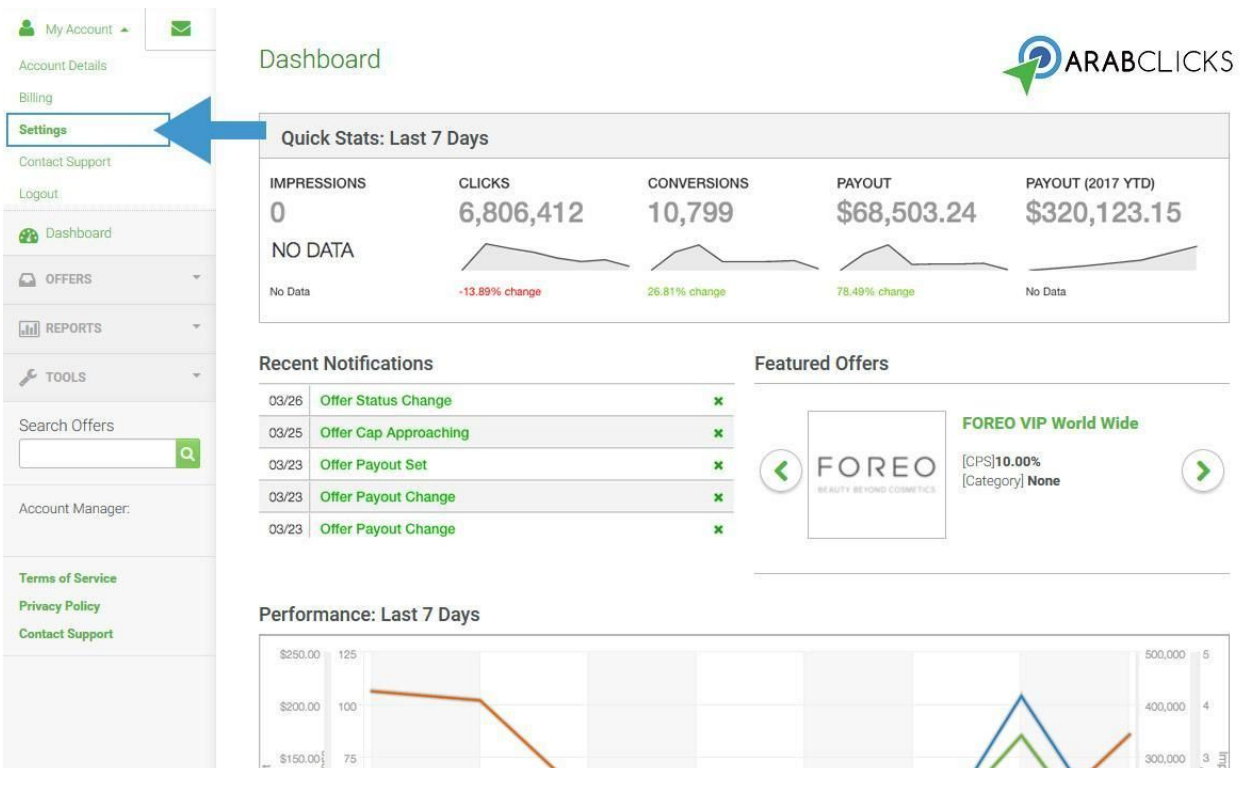

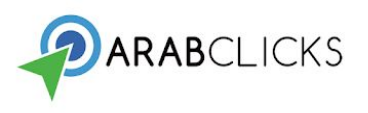

# <span id="page-19-0"></span>**Getting Support**

If you need assistance, we are here to help:

- Reach out to your account manager. Your account manager's contact info is always visible in the left sidebar menu.
- Send us an email by clicking on Contact Support in the left sidebar.
- Visit our Support Center at: <https://www.arabclicks.com/support> Here you'll find our email and phone contact details, and our FAQs.
- Check out our **Advanced Tutorial** for info on pixels, postbacks, and more.